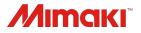

# Simple POP

### Quick guide

### Target model: UCJV300/150, CJV300/150, CJV300 Plus, CJV330, CG-AR, UCJV330

#### MIMAKI ENGINEERING CO., LTD.

D904290-13

The contents of this report are subject to changed without prior notice due to technological improvements.

# Contents

| <ul> <li>2. About Simple POP</li></ul>                                                                                                    | 1. | Read me first 3                                                                                                    |                            |
|----------------------------------------------------------------------------------------------------|----|----------------------------------------------------------------------------------------------------|----------------------------|
| <ul> <li>4. Create POP and store decorations 6<br/>Select "New from Template" on Start-up window 8<br/>Select the genre of the POP you want to create 10<br/>Select a template 11<br/>Edit the characters 13<br/>Edit the colors 15<br/>Place the image 17<br/>Check the completed image of the price card 22</li> </ul> | 2. | About Simple POP 4                                                                                                    |                            |
| Select "New from Template" on Start-up window 8Select the genre of the POP you want to create 10Select a template 11Edit the characters 13Edit the colors 15Place the image 17Check the completed image of the price card 22                                                                                             | 3. | Advance preparation 5                                                                                                    |                            |
|                                                                                                    | 4. | Select "New from Template" on Start-up window 8<br>Select the genre of the POP you want to create 10<br>Select a template 11<br>Edit the characters 13<br>Edit the colors 15<br>Place the image 17<br>Check the completed image of the price card 22 | 0<br>1<br>3<br>5<br>7<br>2 |

# 1. Read me first

### **Notice**

- It is strictly prohibited to write or copy a part or whole of this document without our approval.
- The contents of this document may be subject to change without notice.
- Due to improvement or change of this software, the description of this document could be partially different in specification, for which your understanding is requested.
- It is strictly prohibited to copy this software to other disk (excluding the case for making backup) or to load on the memory for the purpose other than executing it.
- With the exception of what is provided for in the warranty provisions of MIMAKI ENGINEERING CO., LTD., we do not assume any liability against the damages (including but not limited to the loss of profit, indirect damage, special damage or other monetary damages) arisen out of the use or failure to use of this product. The same shall also apply to the case even if MIMAKI ENGINEERING CO., LTD. had been notified of the possibility of arising damages in advance. As an example, we shall not be liable for any loss of the media (works) made using this product or indirect damages caused by the product made using this media.

Microsoft, Windows, Windows 8.1, Windows 10, and Windows 11 are either registered trademarks or trademarks of Microsoft Corporation in the United States and/or other countries.

Other company names and product names in this document are trademarks or registered trademarks of the respective companies.

# 2. About Simple POP

• Simple POP is a software for designing print & cut POP data.

• By designing the POP data from the template, you can easily create POP and store decorations.

• To output POP-data designed by Simple POP with a print & cut machine,RasterLink6Plus ver. 2.6 or later or RasterLink7 ver.2.1.0 or later is required.

# 3. Advance preparation

• Before operating Simple POP along with this guide, do setting up. Refer to "Setup Guide" on setting up.

• Start RasterLink6Plus when outputting with print & cut machine. Refer to "Reference Guide" on starting the RasterLink.

• Download the price card template from Mimaki Web site and then import them to the Simple POP.

Refer to "Reference Guide" for importing instructions.

X Download "Setup Guide" and "Reference Guide" from Mimaki Web site. <u>https://mimaki.com/product/software/cutting/simple-pop/download-manual.html</u>

• In this section, the basic operation for creating POP and store decorations is explained using an example, creating a price card.

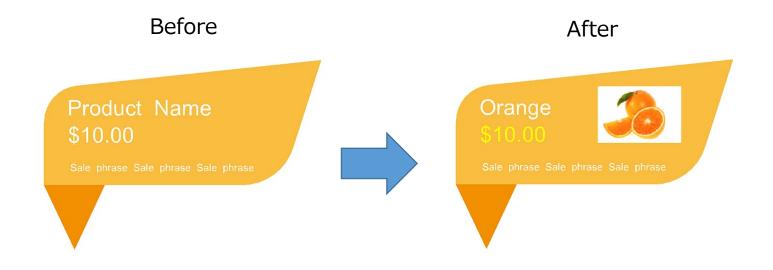

• The detailed explanation of the functions are described in the "Reference Guide". Please download the "Reference Guide" from the Mimaki website.

https://mimaki.com/product/software/cutting/simple-pop/download-manual.html

#### Workflow

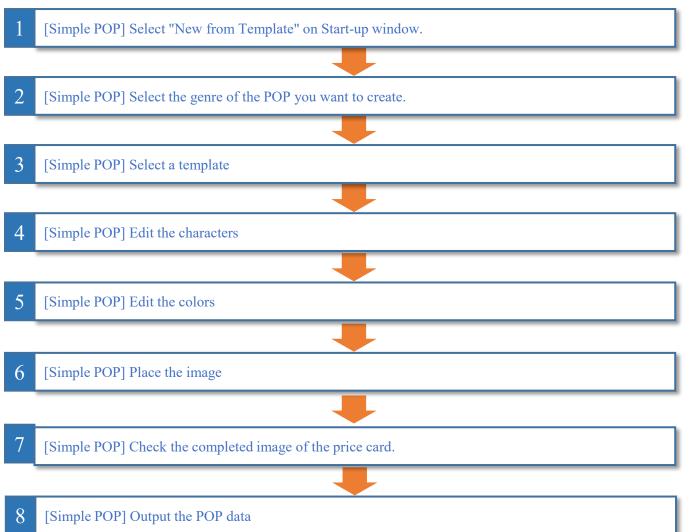

# Flow 1 2 3 4 4 5 6 7 8

### 1. Select "New from Template" on the Start-up window.

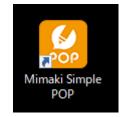

Short cut

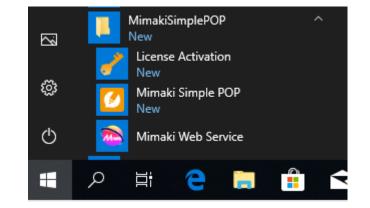

①Start Simple POP from the desktop shortcut or start menu.

#### Note:

If Simple POP has already been started, skip this page and proceed to the next page.

#### Start menu

#### Flow

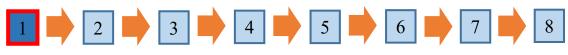

1. Select "New from Template" on the Start-up window.

| Р                                    |                                                                                             |
|--------------------------------------|---------------------------------------------------------------------------------------------|
| View( <u>V</u> )                     | bject() Hep(H)                                                                              |
| 0                                    | 🕼 💭 💻 法 🖹 🛐 🤇 🌍 🔍 🔺                                                                         |
| e Open                               | Save as template Save Image layout Symbol Cut Copy Paste Undo Redo RasterLink Fit on Screen |
| Cut                                  | Print & All                                                                                 |
|                                      | Active                                                                                      |
| 56                                   |                                                                                             |
| 299                                  | Size                                                                                        |
| 285                                  |                                                                                             |
| 27                                   |                                                                                             |
| 26                                   | Choose how to create the POP X                                                              |
| 25                                   |                                                                                             |
| 24                                   | Rotate                                                                                      |
| 23                                   | Shear                                                                                       |
| 22                                   |                                                                                             |
| 21                                   |                                                                                             |
| 204                                  |                                                                                             |
| ੑੑੑੑੑੑੑੑੑੑੑੑੑੑੑੑੑੑੑੑੑੑੑੑੑੑੑੑੑੑੑੑੑੑੑੑ |                                                                                             |
| 17                                   |                                                                                             |
| 16                                   |                                                                                             |
| 15                                   |                                                                                             |
| 14                                   |                                                                                             |
| 13                                   | New from template OPEN                                                                      |
|                                      |                                                                                             |
| 103                                  |                                                                                             |
| 98                                   |                                                                                             |
|                                      |                                                                                             |
| 7                                    |                                                                                             |
| 6                                    |                                                                                             |
| 5                                    |                                                                                             |
|                                      | ① Select [New from Template].                                                               |
|                                      |                                                                                             |
|                                      |                                                                                             |

#### Flow

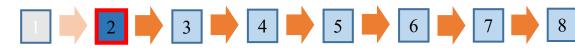

### 2. Select the genre of the POP you want to create.

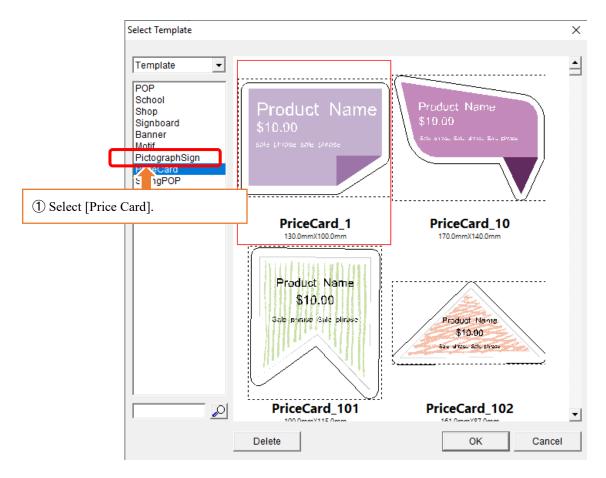

Flow

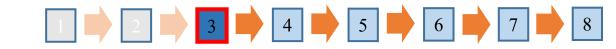

#### 3. Select a template

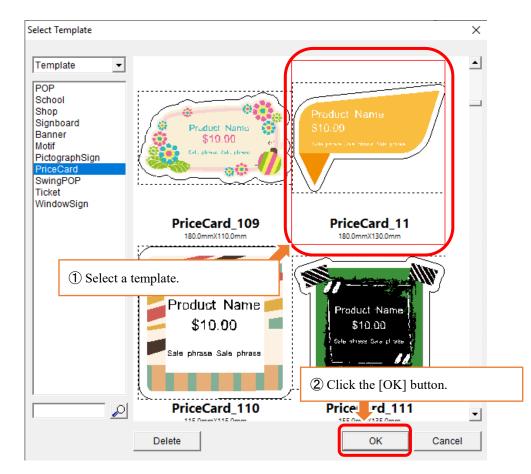

Flow

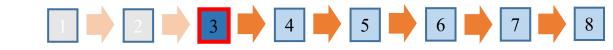

### 3. Select a template

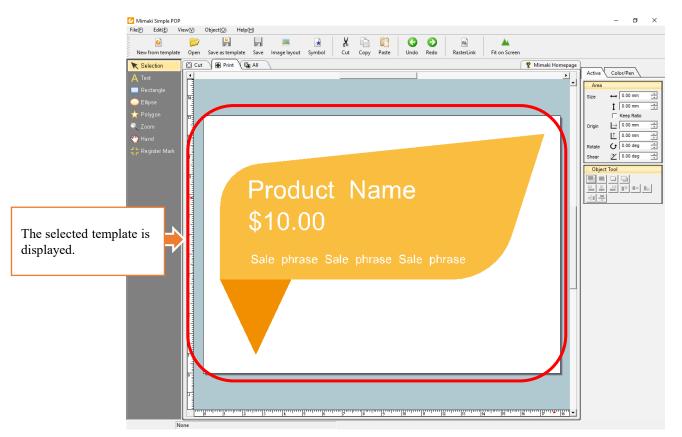

#### Flow

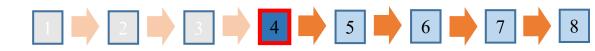

### 4. Edit the characters

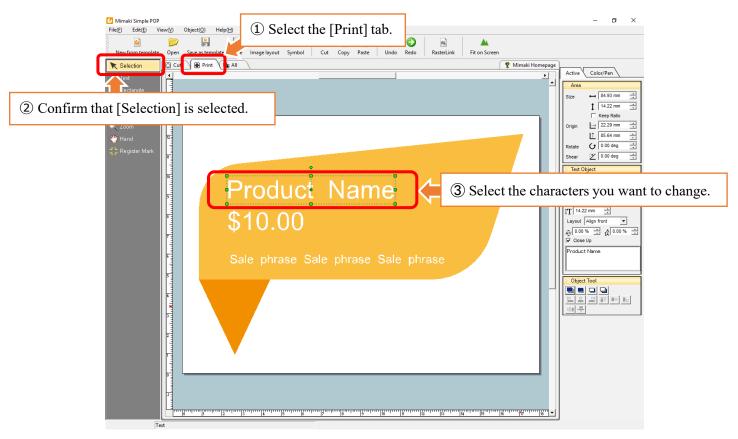

Flow

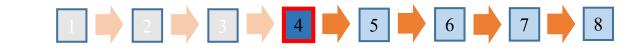

#### 4. Edit the characters

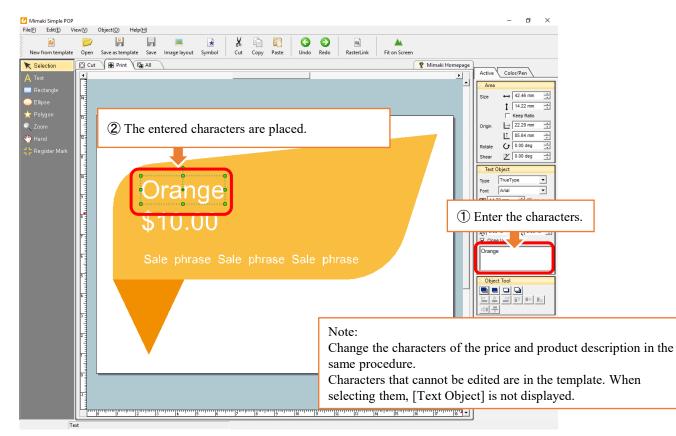

Flow

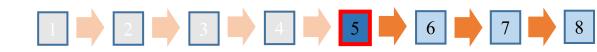

### 5. Edit the color

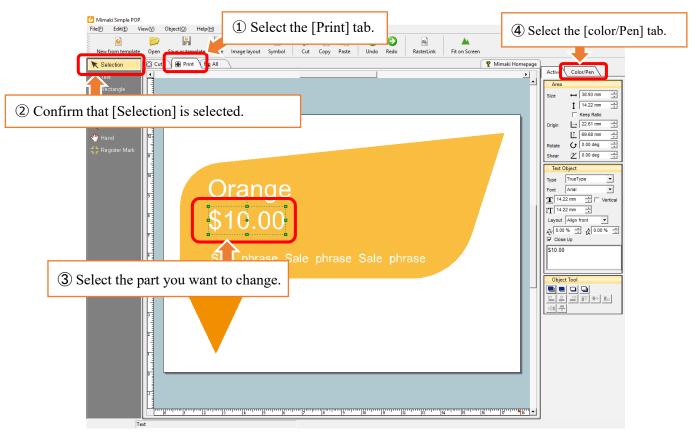

Flow

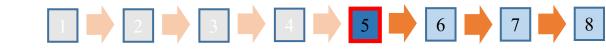

#### 5. Edit the color

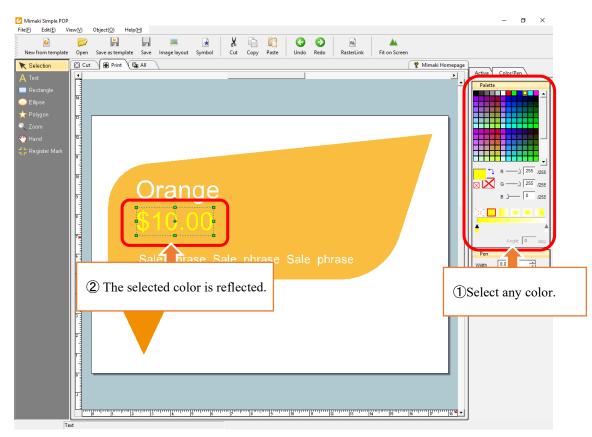

Flow

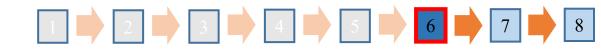

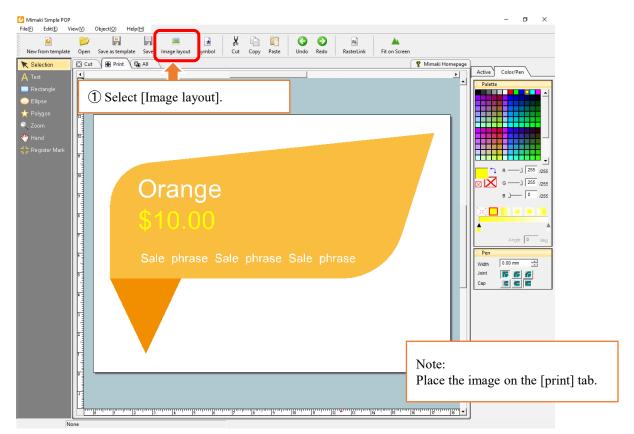

Flow

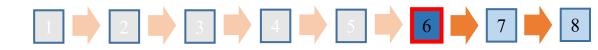

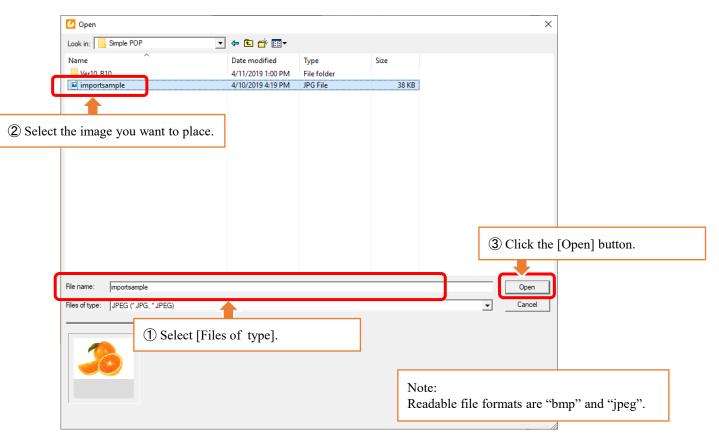

Flow

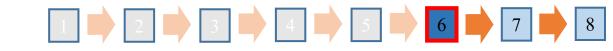

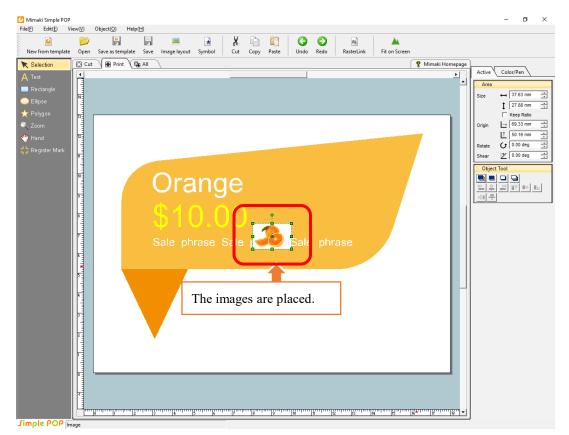

#### Flow

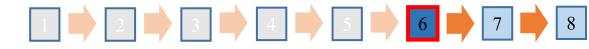

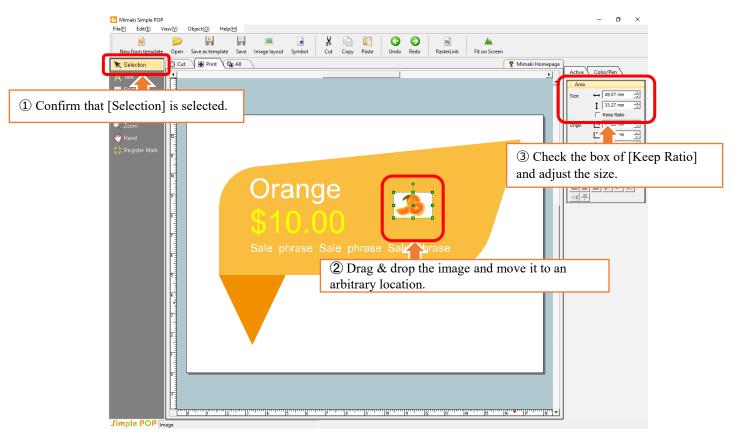

Flow

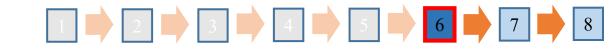

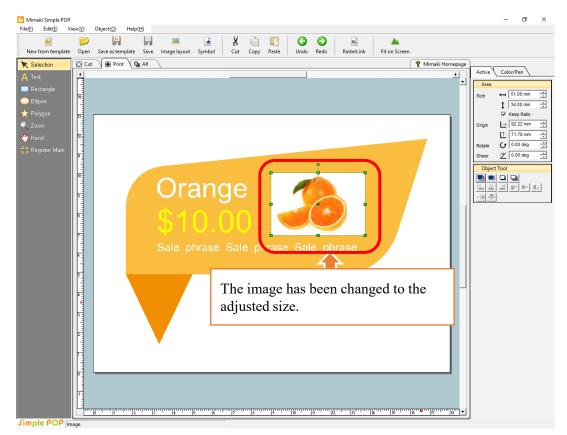

Flow

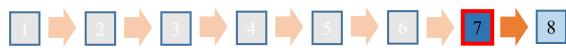

### 7. Check the completed image of the price card

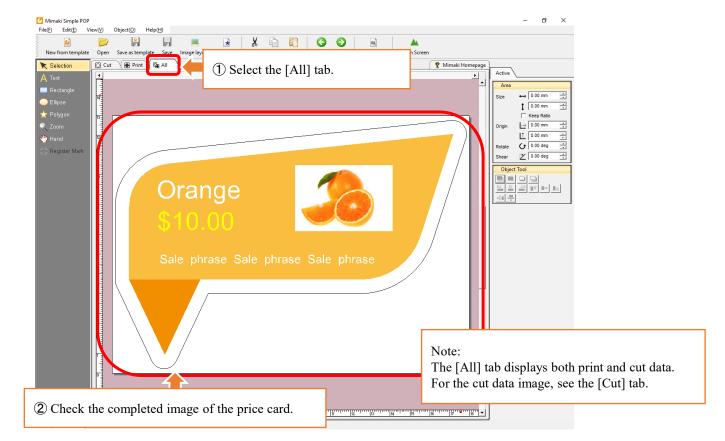

Flow

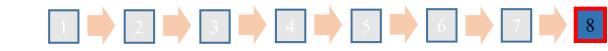

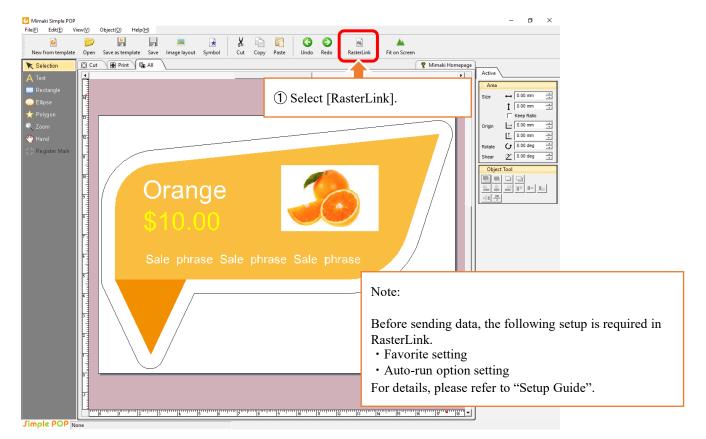

#### Flow

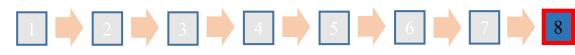

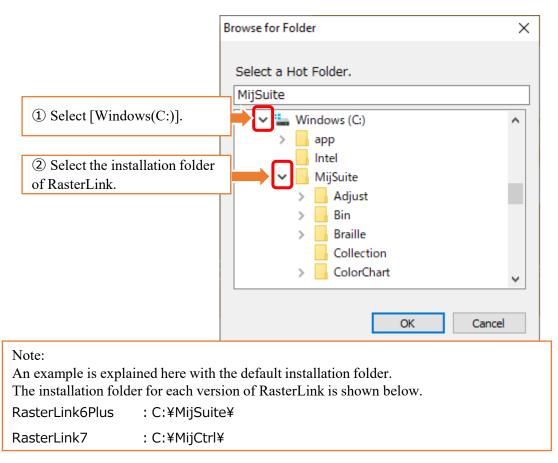

Flow

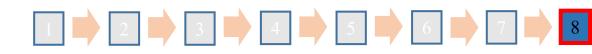

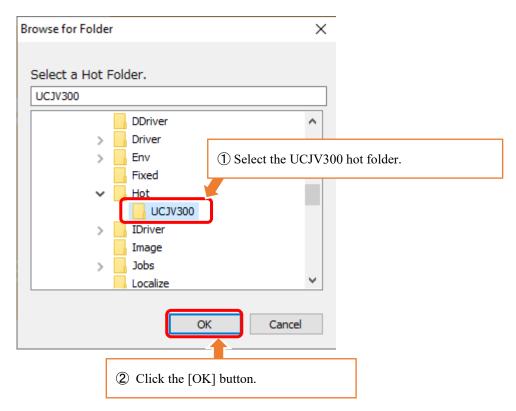

Flow

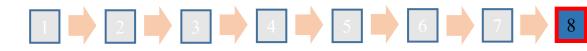

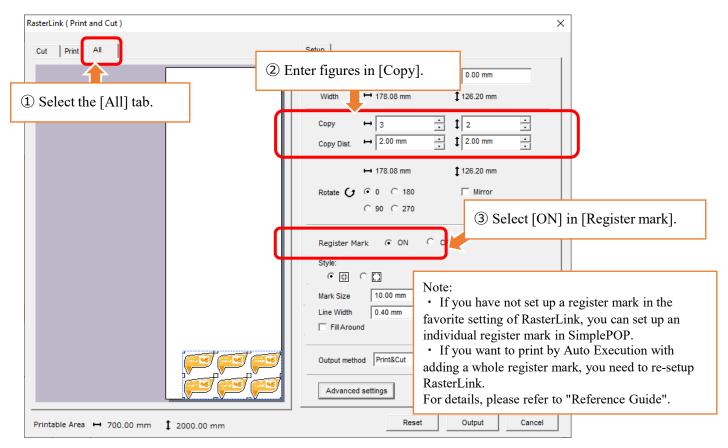

#### Flow

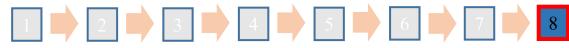

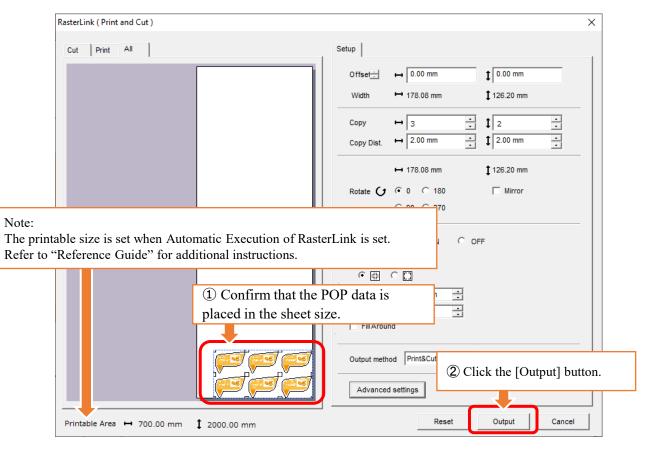

Flow

#### 

The Simple POP operation is complete. Now, the designed POP data is output to RasterLink.

### **Мітакі**,

D904290-13 -19012024

 $\odot$  2019 MIMAKI ENGINEERING CO., LTD.